## **持ち込みデバイス印刷設定方法(Windows 編)**

1. PaperCut ソフトウェアのインストール

※既にインストールされている場合、作業は不要です。

- ① Web ブラウザのアドレスバーに「https://www.papercut.com/support/resources/manuals/mobilit y-print/mobility-print-devices/topics/ja/client-setup-windows.html#」を入力し、表示された W eb サイトより「モビリティプリントプリンターのセットアップ」をクリックし設定ツールをダウンロードします。
- ② ダウンロードした「pc-mobility-print-printer-setup-1.0.250.exe」をダブルクリックします。 ※ファイル名の末尾の「1.0.250.exe」部分はバージョンアップにより変更となる場合があります。
- ③ インストール中に利用する言語を指定します。 ※下図のようなポップアップが出てきた場合は、「はい]をクリックします。
- ④ Mobility Print Printer セットアップウィザードが開きます。 [同意する]を選択し、[次へ]をクリックします。
- ⑤ プリンターの選択画面が表示されます。追加したいプリンターにチェックを入れ[次へ]をクリックします。 ※カラープリンターから印刷する場合は「Color-iscPrinter」、モノクロプリンターから印刷する場合は「Mono-

iscPrinter」

を追加しておく必要があります。

- ⑥ 教室 PC にログオンするときのシステム ID とパスワードを入力し、[次へ]をクリックします。
- ⑦ インストール処理が始まりますので、終了しましたら[完了]をクリックします。

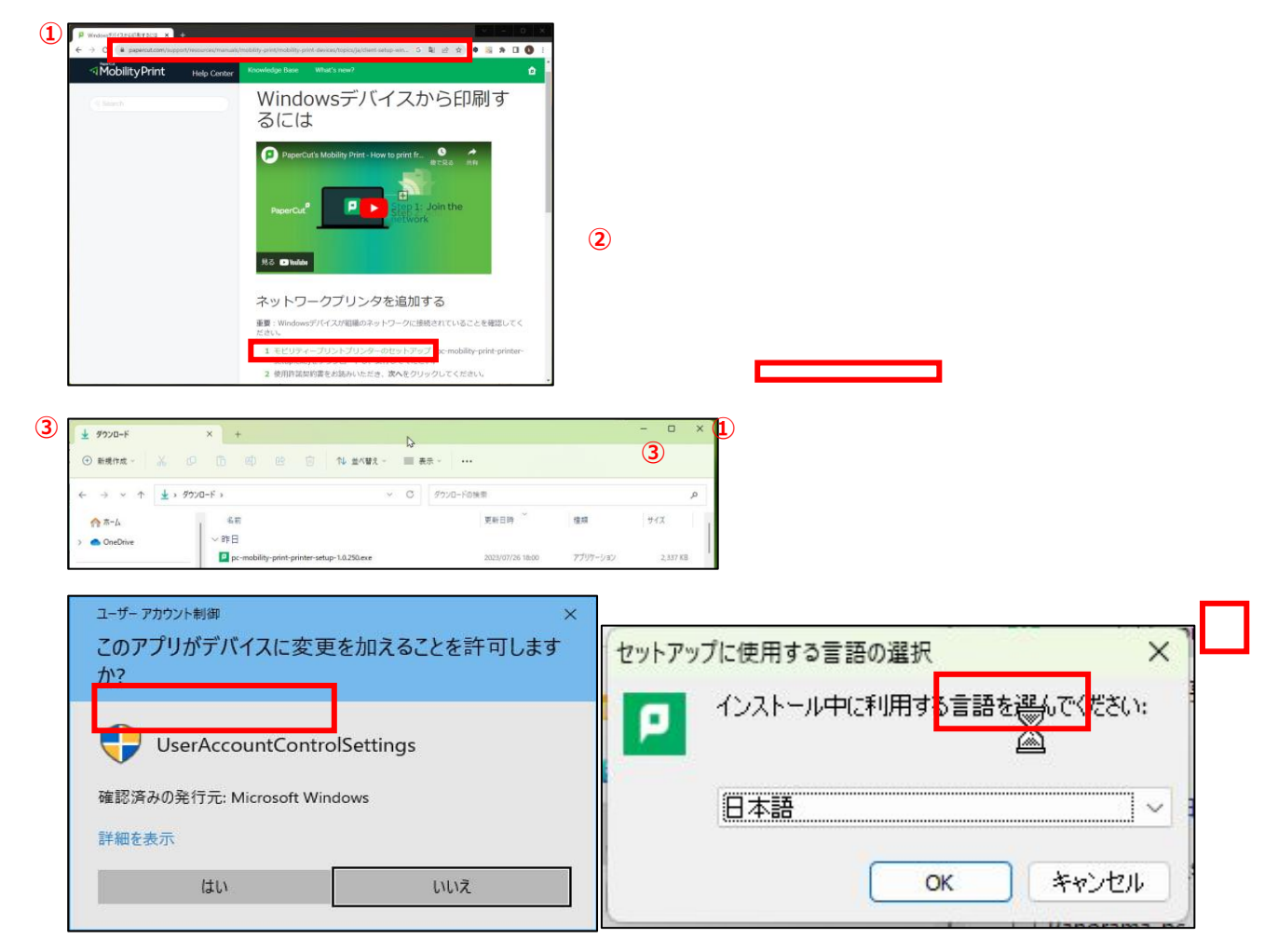

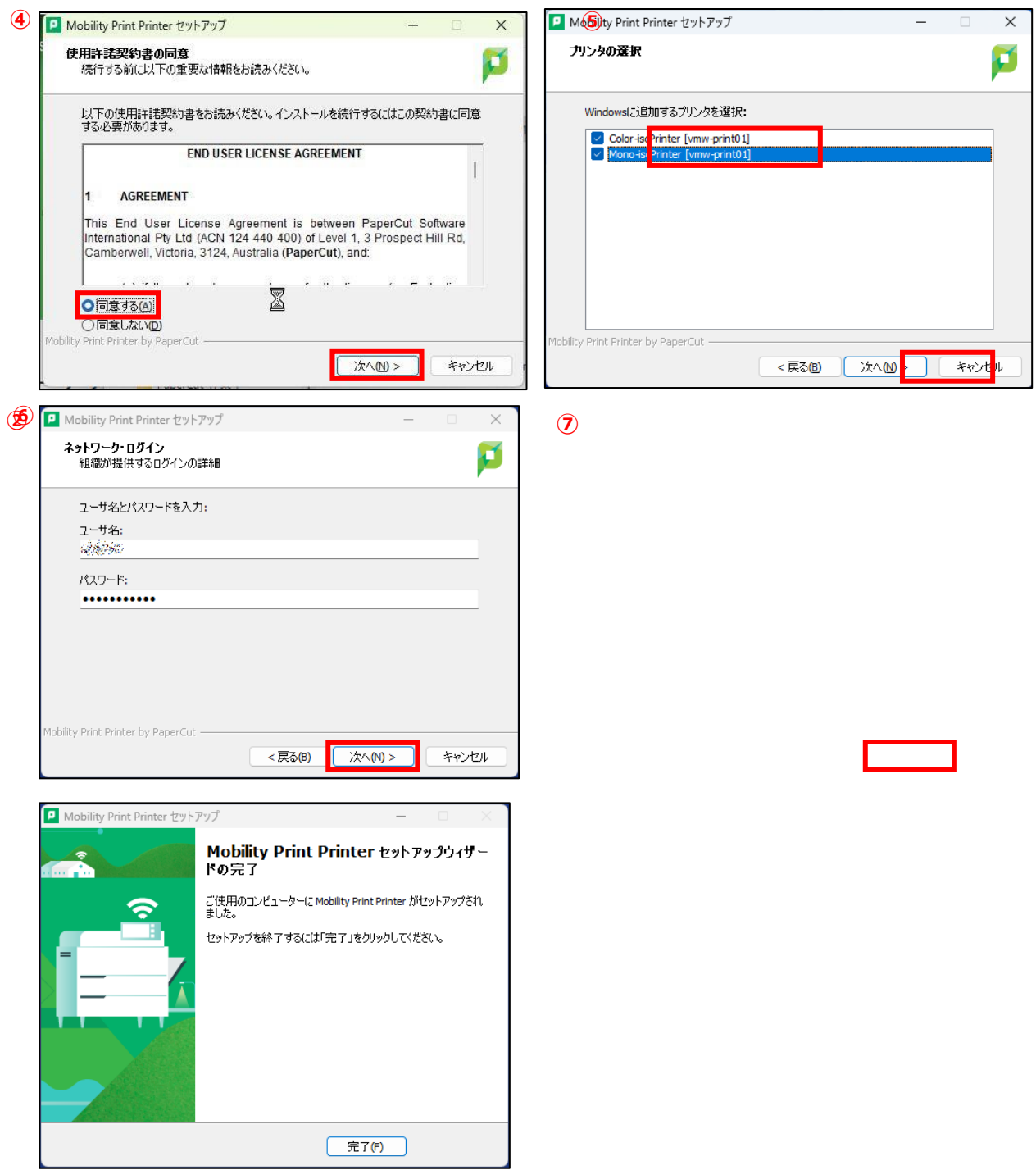

- ⑧ [スタート]画面の上部の検索ボックスに「プリンターとスキャナー」と入力し、検索結果に表示された [プリンターとスキャナー]の下にある[開く]を押します。
- ⑨ 下図のようにプリンターが Windows に追加されていることを確認します。

**⑧**

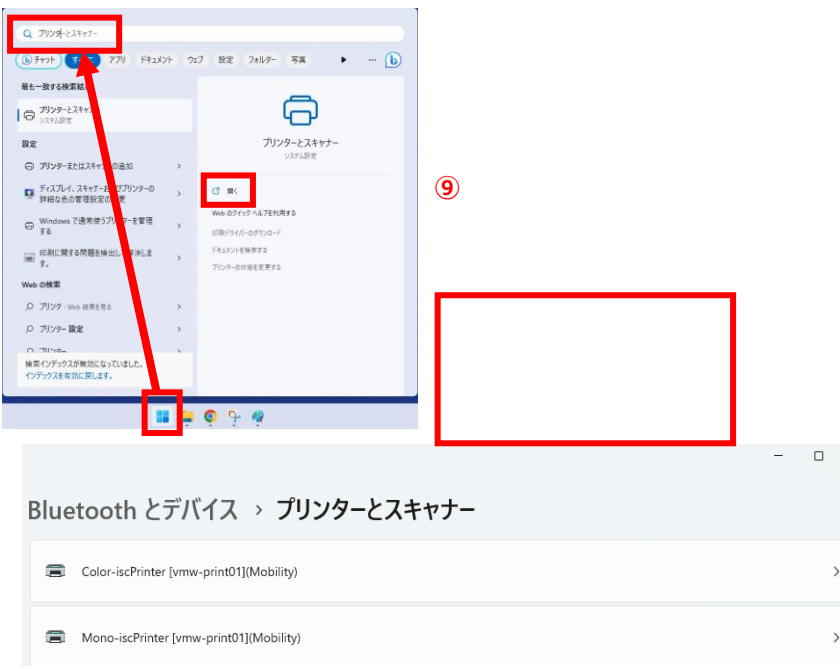

- 2. 印刷方法
	- ① Microsoft Office やブラウザなどから、印刷したいドキュメントを「Mono-iscPrinter」もしくは「ColoriscPrinter」に印刷します。

出力するプリンターがモノクロプリンターの場合は Mono-iscPrinter、カラープリンターの場合は ColoriscPrinter を指定します。

印刷を実行すると、下記のような認証画面が表示されます。[名前]と[パスワード]の欄に学内の PC にログインす る ID とパスワードを入力し、[OK]ボタンをクリックします。